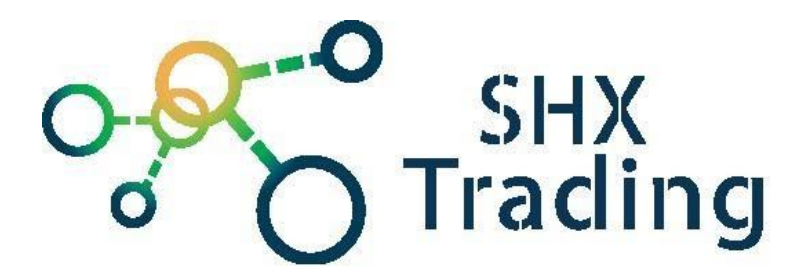

# **4G LTE Fotopast Secutek SST-550LTE**

**Návod k obsluze**

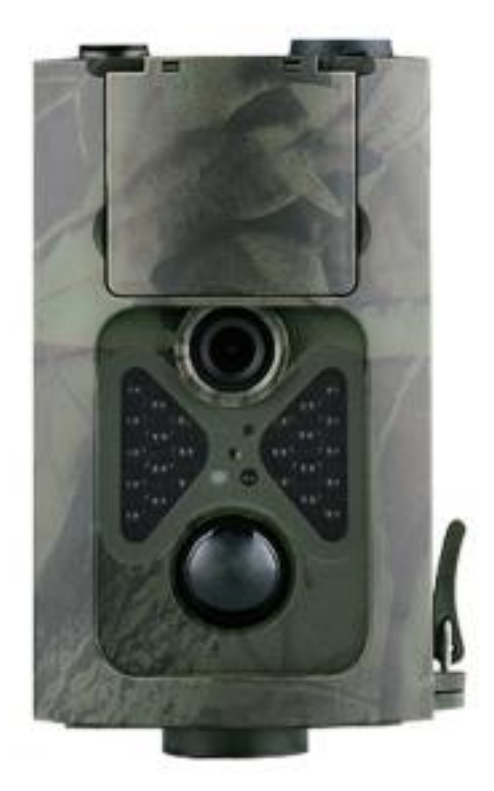

**Kontakt na dodavatele**

SHX Trading s.r.o. Hrusická 2616/3, Praha 4

## **Podrobný manuál**

**1. Obsah balení** 

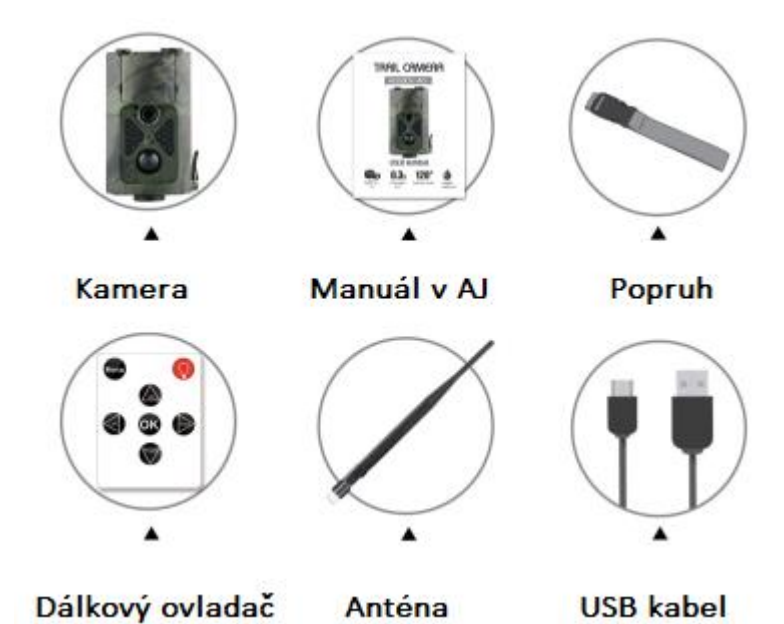

**2. Popis zařízení**

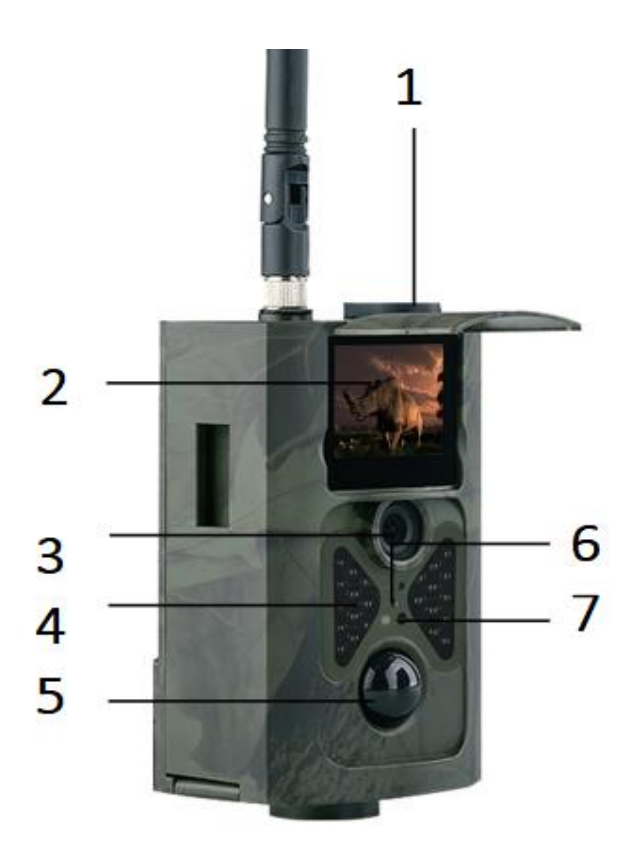

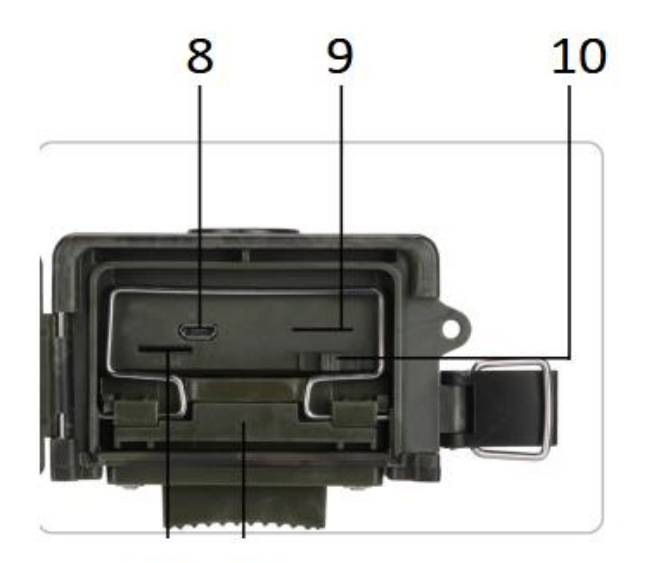

11 12

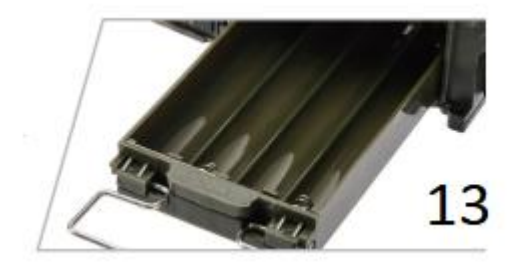

- 1- DC IN
- 2- Displej
- 3- Čočka kamery
- 4- IR přísvit
- 5- PIR čidlo
- 6- Senzor dálkového ovladače
- 7- Světelné čidlo
- 8- Micro USB port
- 9- Slot na SIM
- 10- Páčka módu
- 11- Slot na micro SD kartu
- 12/13 Slot na baterie

### **Dálkový ovladač**

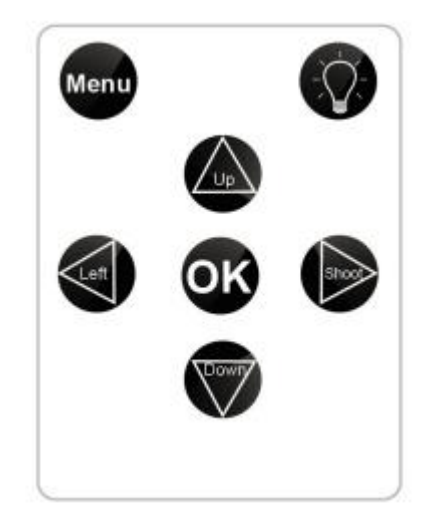

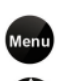

 $\overline{Q}$ 

Tlačítko Menu

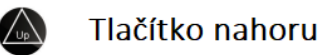

- Left Tlačítko vlevo
- $\overline{\phantom{a}}$ Tlačítko pořídit snímek, volba
- vpravo Tlačítko dolů **Down**
- Tlačítko OK **OK** 
	- Tlačítko laser

### **3. Rychlý start**

**1)** Sejměte kryt a vložte do zařízení baterie nebo připojte zařízení pomocí externího napájení.

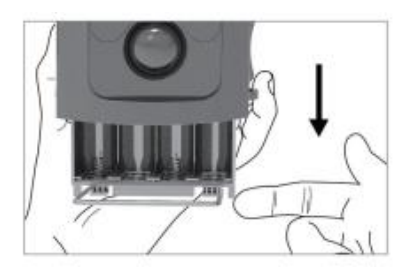

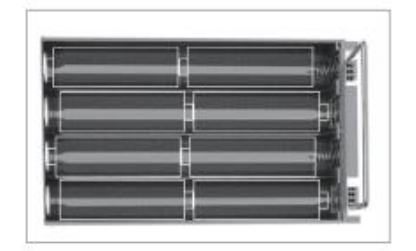

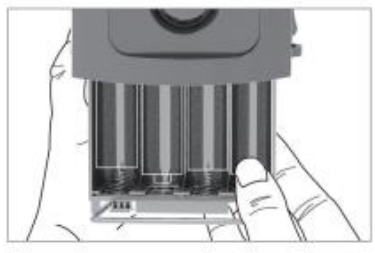

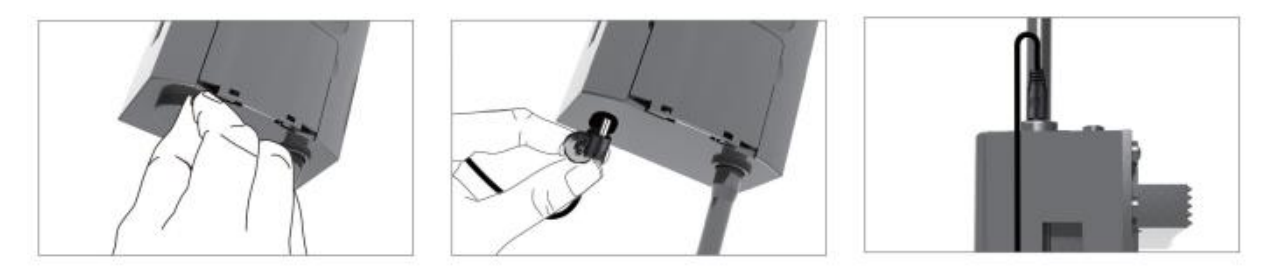

- **2)** Přišroubujte anténu
- **3)** Vložte do zařízení SIM kartu a paměťovou kartu.

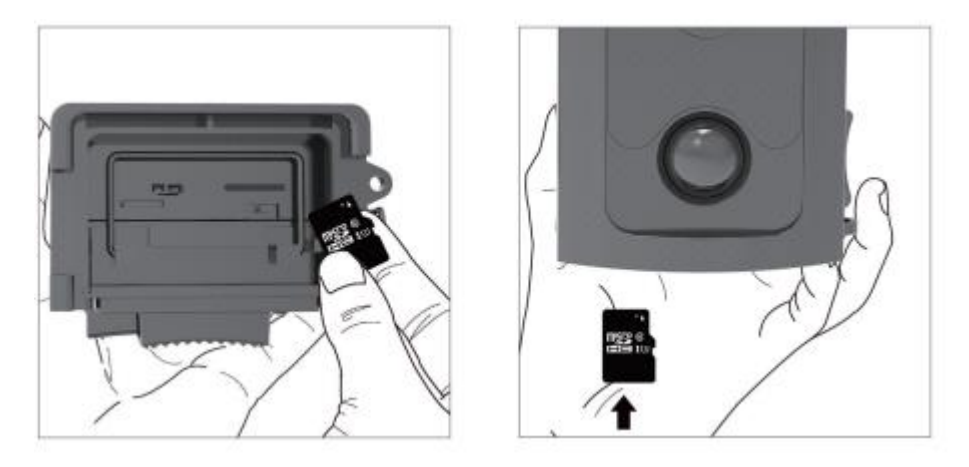

**4)** Posuňte přepínač napájení z polohy OFF (Vypnuto) na Test (pro nastavení) a poté do polohy ON (Zapnuto) se zařízení zapne. (Neposouvejte vypínač napájení z polohy OFF rovnou do polohy ON)

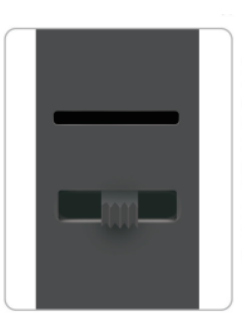

- **5)** TEST (První způsob nastavení menu). V režimu TEST se rozsvítí obrazovka a uživatel může provádět níže uvedené operace:
	- a) Nastavení nabídky fotoaparátu, pracovní režim zahrnuje nastavení kamery, videa a systému
	- b) Pořízení fotografie nebo videonahrávky (stiskněte Shot)
	- c) Zobrazení snímku nebo videa (stiskněte REPLAY)
	- d) Přesné zaměření pomocí laserového ukazovátka

*Doporučujeme umístit kameru do výšku 1 až 2 metry nad zemí. Po dokončení všech nastavení přesuňte přepínač do polohy ON, zařízení přejde do automatického pracovního režimu. Indikátor pohybu bude blikat červeně cca 5 vteřin a poté začne zařízení pracovat. Jakmile osoba nebo zvíře vstoupí do oblasti pohybového senzoru, okamžitě pořídí videozáznam nebo fotografie.*

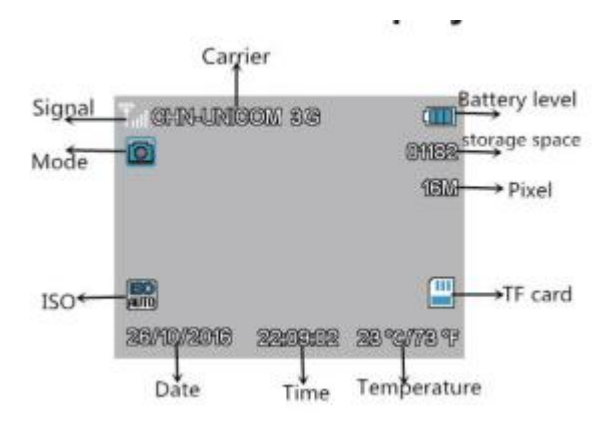

**TIP: Chcete-li se vyhnout možným falešným spouštěním způsobených poruchami teploty a pohybu, neupevňujte zařízení na slunce nebo v blízkosti nízkých větví.**

### **4. Význam tlačítek**

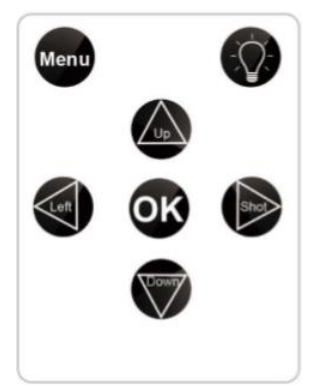

**Menu:** stisknutím tlačítka menu otevřete nastavení

**OK:** stisknutím tlačítka OK zobrazíte pořízené fotografie nebo videozáznamy

**Left:** stisknutím tlačítka Left přehrajete nebo zastavíte zvolený videozáznam

**Laser:** stisknutím tlačítka Laser spustíte laserové ukazovátko pro jednodušší zaměření záběru

**Shoot:** stisknutím tlačítka shot pořídíte video nebo fotografii v závislosti na nastaveném režimu

**Up/Down:** tlačítky listujete mezi pořízenými záznamy

### **5. Nastavení**

Do nastavení fotopasti se dostanete stiskem tlačítka "Menu" z hlavní obrazovky

*Fotopast obsahuje 5 záložek nastavení. Uživatel může ručně upravovat nastavení fotografií, nastavení videa a obecná nastavení přímo ve fotopasti pomocí ovládacích tlačítek na ovládači. Nastavení MMS a SMTP je nutné provádět skrze software "MMSCONFIG" na přiloženém CD.*

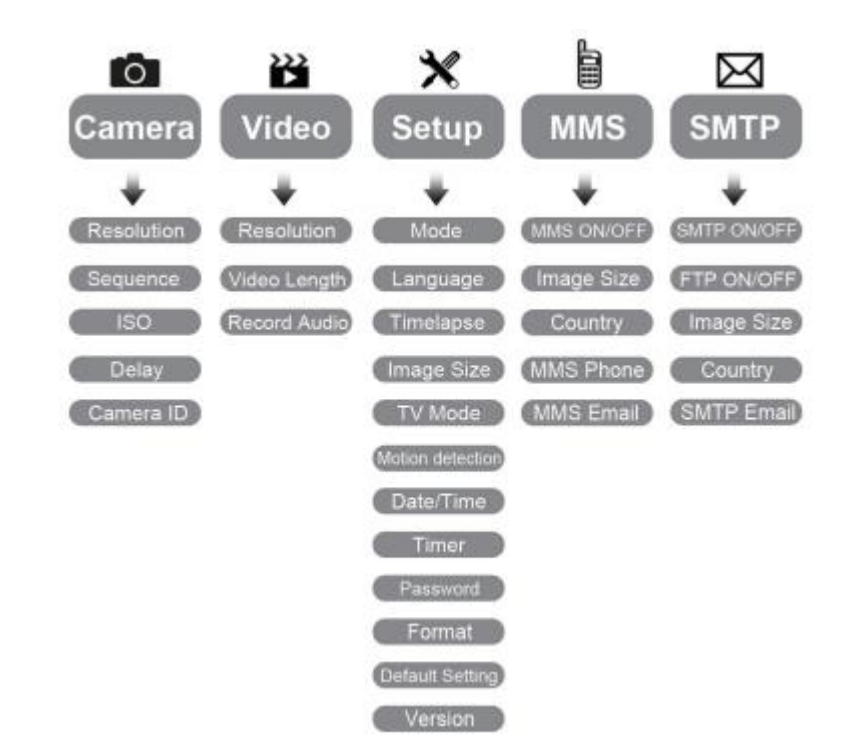

Nastavení fotografií

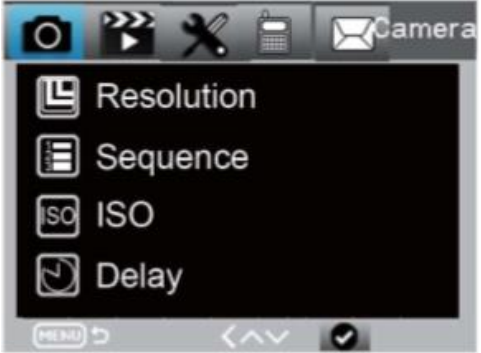

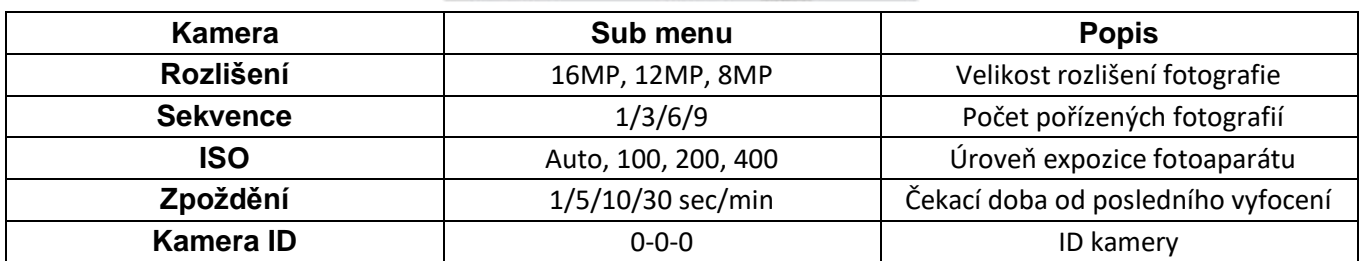

### Nastavení videa

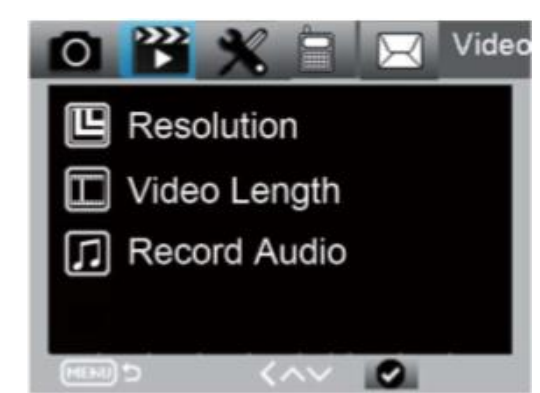

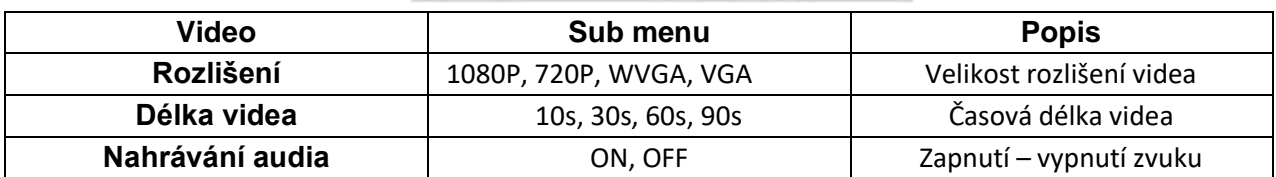

Obecná nastavení

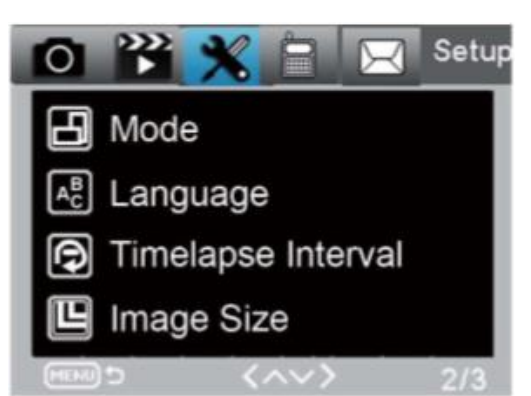

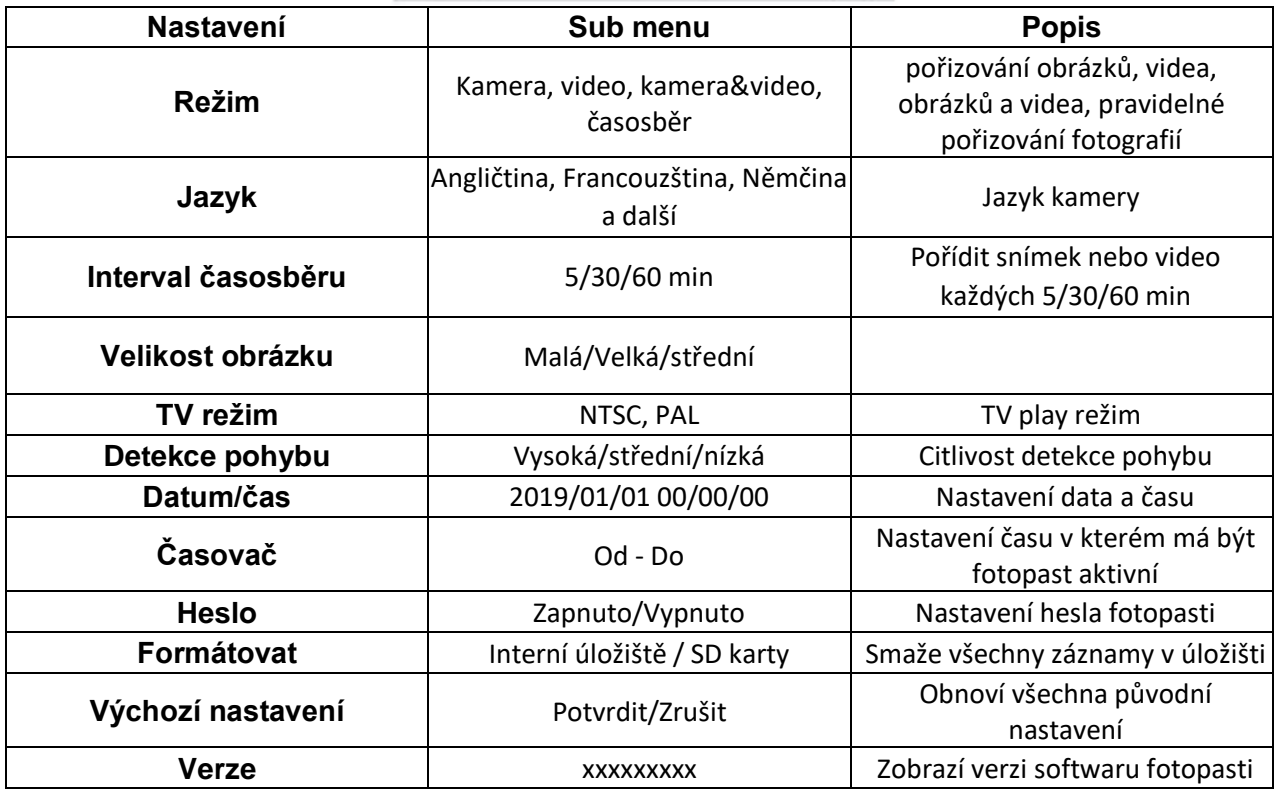

### Nastavení MMS

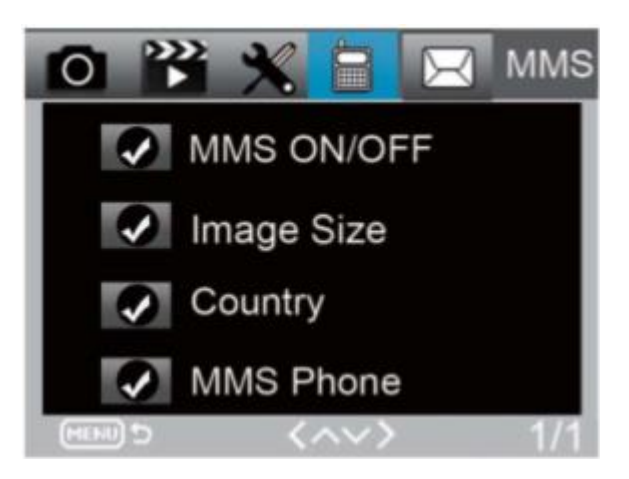

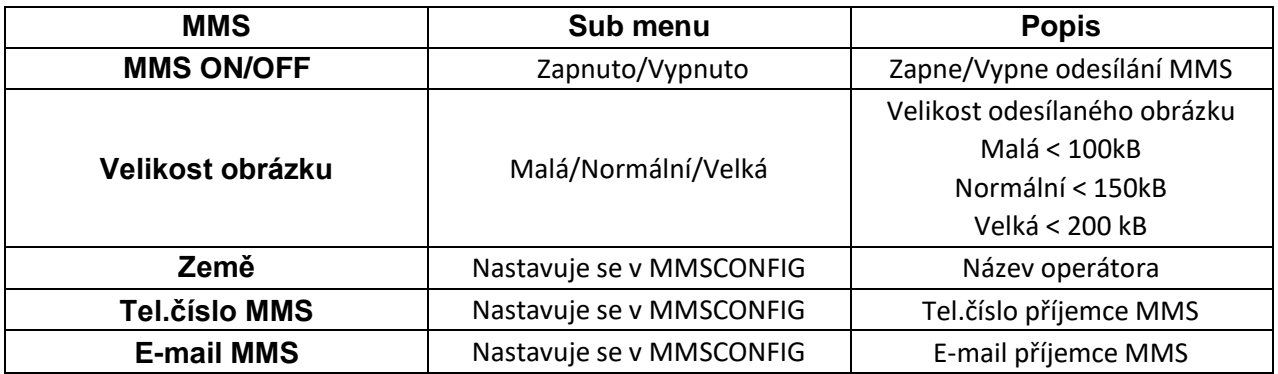

### Nastavení SMTP

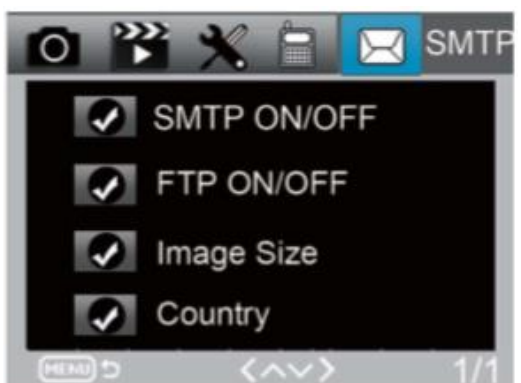

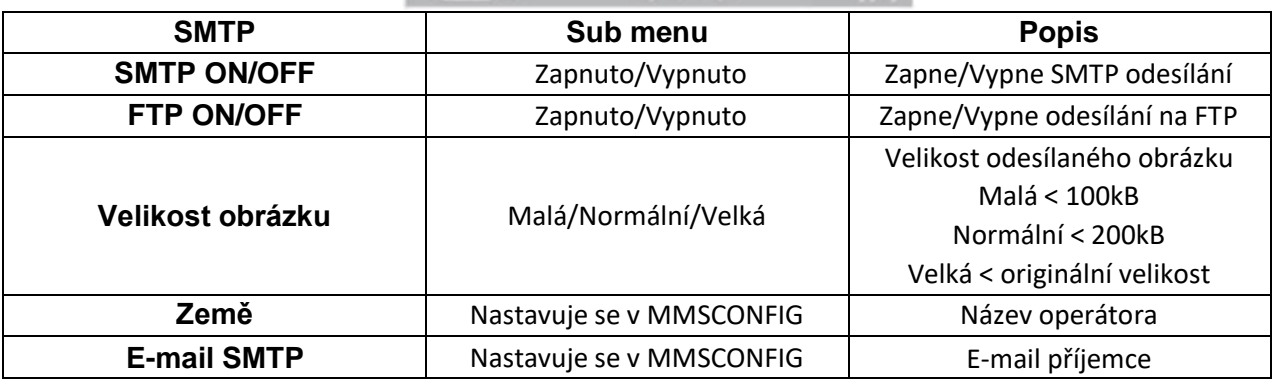

### **6. MMSCONFIG**

MMSCONFIG slouží k nastavení fotopasti skrze PC program. Naleznete jej na přiloženém CD ve složce MMSCONFIG\_4G Series.

- a) Otevřete program MMSCONFIG
	- Pro nastavení MMS rozklikněte záložku MMS a vyberte MMS ON/OFF na hodnotu ON. Dále vyplňte informace podle vašeho operátora (viz. Tabulka níže)

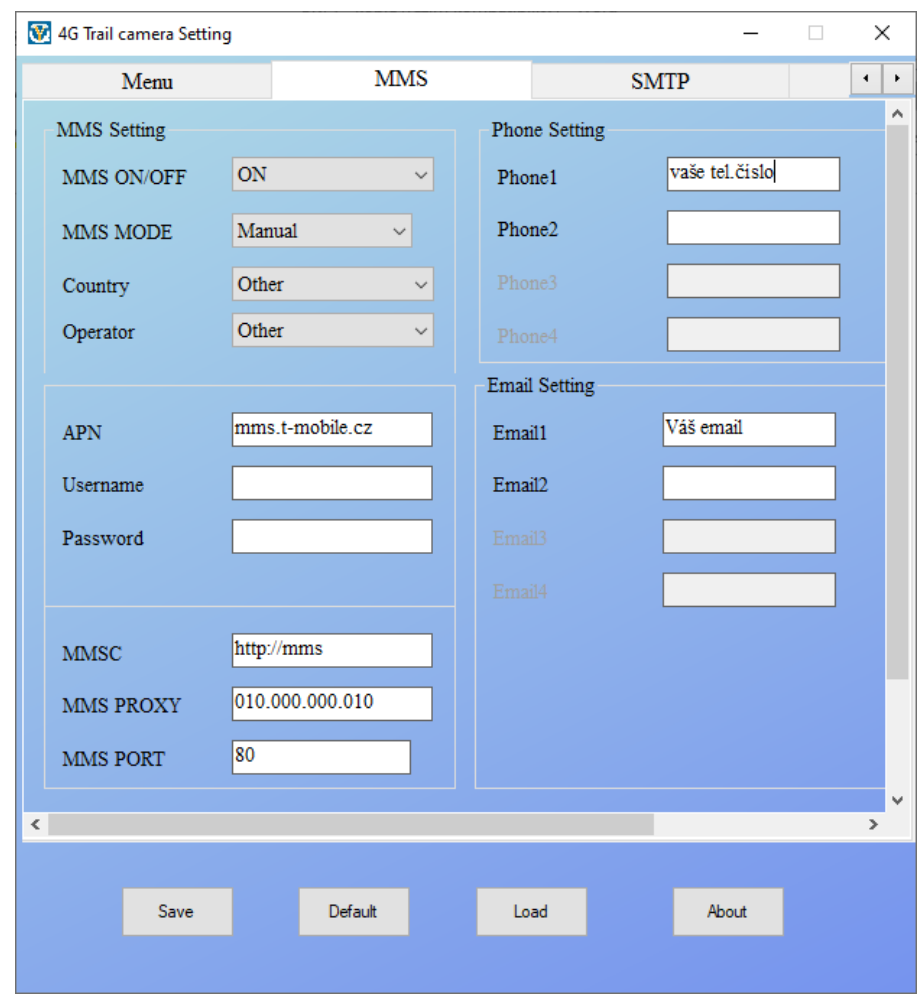

*Obrázek 1 - Vzor pro T-Mobile*

- Pro nastavení STMP rozklikněte záložku SMTP a vyberte SMTP ON/OFF na hodnotu ON. Dále vyplňte potřebné údaje. APN se může lišit v závislosti na používaném operátorovi – doporučujeme zjistit od operátora, případně dohledat na internetu.
- Vyplňte poskytovatele emailového serveru nenachází-li se v seznamu, je nutné opět dohledat SMTP server a port.

#### **Seznam.cz**

**Server:** smtp.seznam.cz **Port:** 25 **Username:** vyplníme email, přes který budou fotky odesílány (např. [honzanovak@seznam.cz\)](mailto:honzanovak@seznam.cz)

**Password:** vyplníme příslušné heslo k vyplněnému emailu

#### **Gmail.com**

**Server:** smtp.gmail.com

#### **Port:** 465

**Username:** vyplníme email, přes který budou fotky odesílány (např. [honzanovak@gmail.com\)](mailto:honzanovak@gmail.com) **Password:** vyplníme příslušné heslo k vyplněnému emailu Pozn. Nutno povolit přístup k účtu přes méně zabezpečené aplikace (https://www.google.com/settings/security/lesssecureapps)

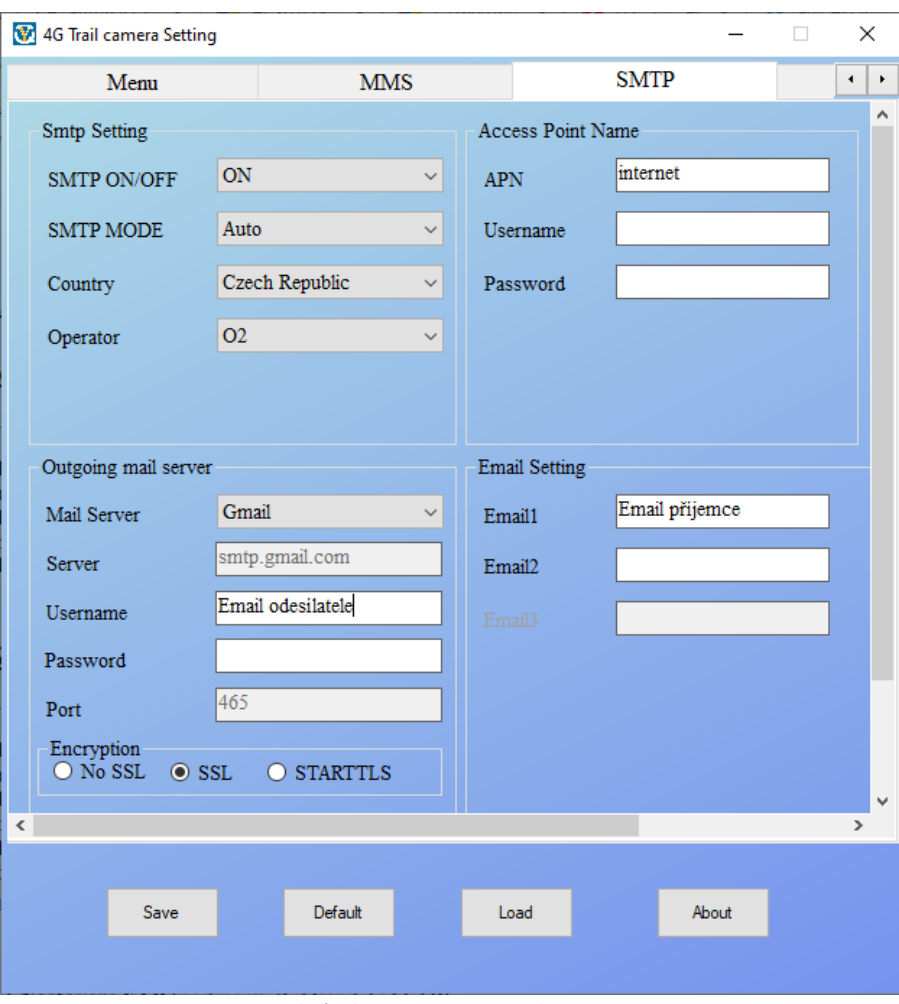

*Obrázek 2 - Vzor pro Gmail*

• Pro nastavení FTP rozklikněte záložku FTP a vyberte FTP ON/OFF na hodnotu ON. Dále vyplňte potřebné údaje. APN se může lišit v závislosti na používaném operátorovi – doporučujeme zjistit od operátora, případně dohledat na internetu.

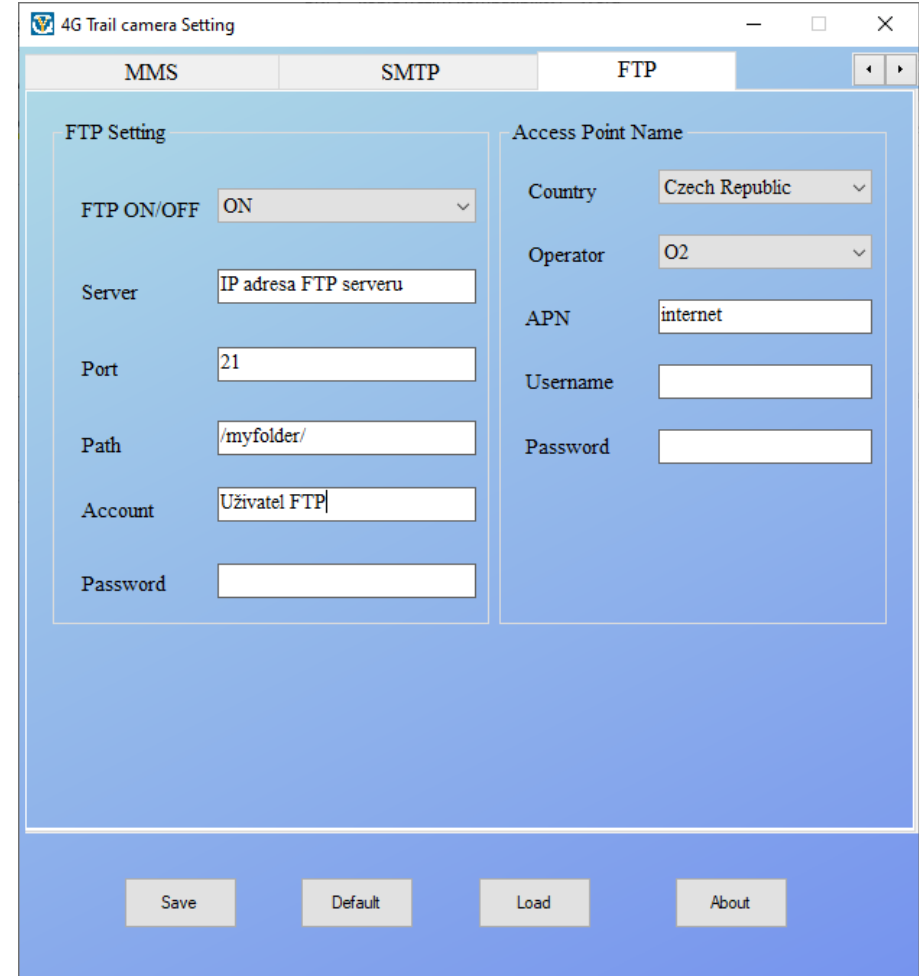

Nastavení uložíte tlačítkem "Save" – soubor uložte pod názvem "Parameter.dat" a vložte do kořenové složky na SD kartu fotopasti. Po zapnutí fotopasti budou parametry automaticky nastaveny

## **7. Nastavení MMS podle operátora**

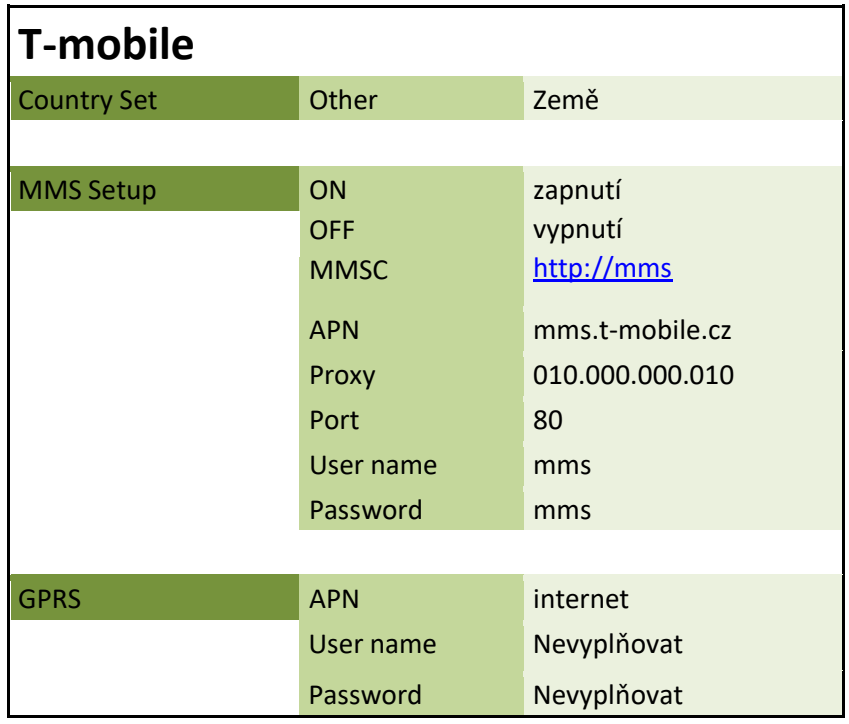

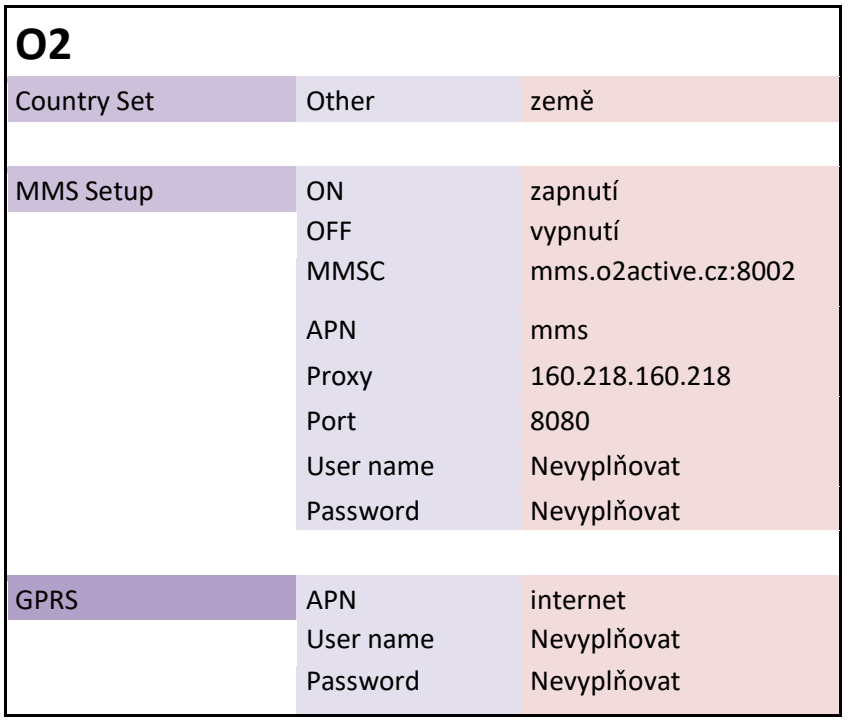

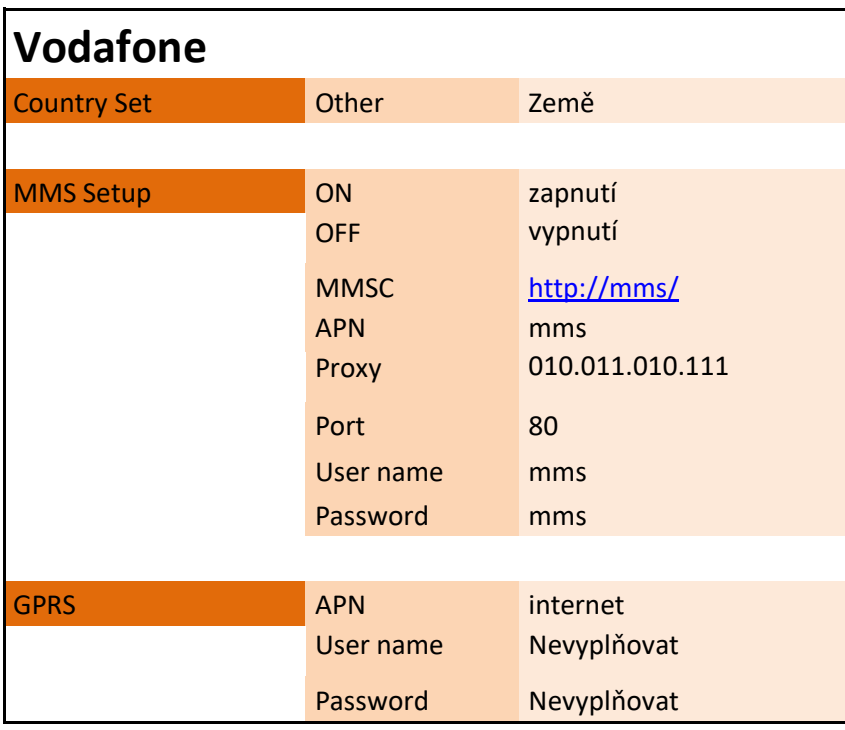

### **8. Ovládání pomocí SMS**

Fotopast lze ovládat pomocí SMS příkazů

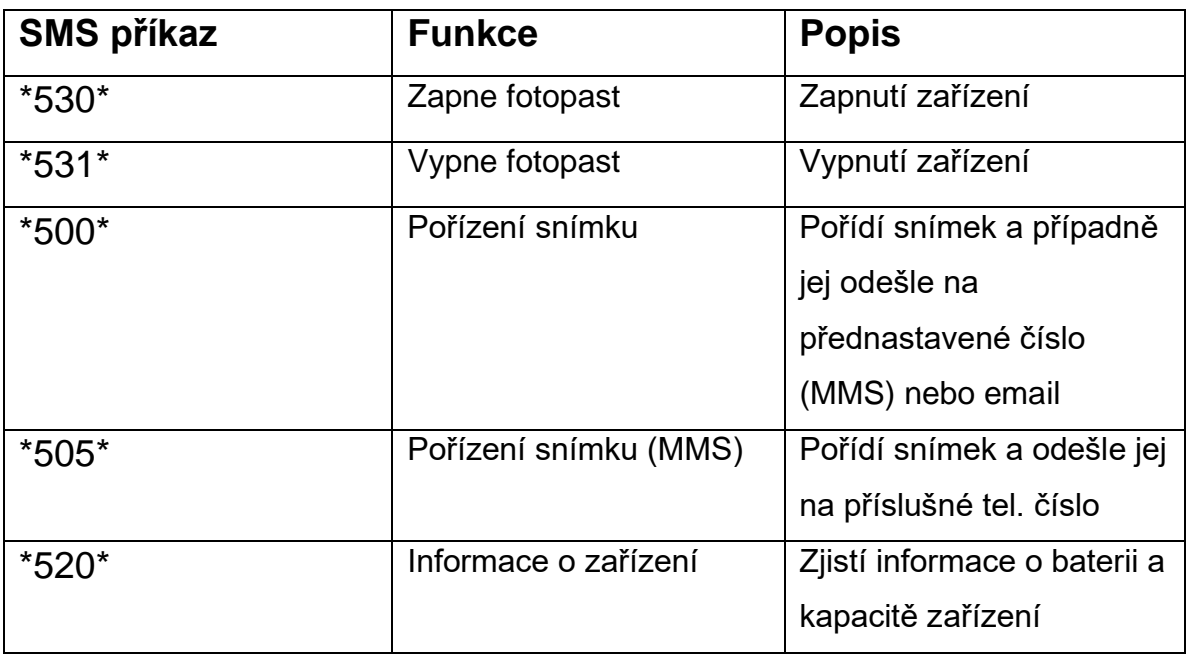

### **9. Propojení s PC**

Připojte zařízení ve vypnutém stavu k PC přiloženým USB kabelem. Zařízení se zobrazí jako vyměnitelný disk.

Jakmile PC identifikuje zařízení jako Vyměnitelný disk, můžete využít všechny výhody externího disku, tedy kopírování souborů, jejich změny, příp. mazání.

### **10. FAQ – často kladené dotazy**

#### *"Na kartu se nenahrává žádný záznam"*

Zkontrolujte, zda má Vaše karta kapacitu mezi 8 – 32 GB, jinou výrobek nepodporuje.

#### *"Fotopast nekomunikuje s vloženou SIM kartou"*

Ujistěte se, že je SIM karta aktivní (tj dá se z ní dovolat, pokud ji vložíte do telefonu), a že je odstraněn PIN kód.

#### *"Nepřichází mi žádné e-maily"*

Ujistěte se, že máte správně nastavené údaje pro odeslanou poštu, včetně SMTP serveru.

(liší se v závislosti na používaném e-mailovém serveru)

**Pozn.** Nevkládejte do zařízení SIM kartu, která je vylomená ze svého obalu dle obrázku níže. Při vytahování hrozí poškození kontaků slotu, které čte SIM kartu.

V případě poškození zařízení takto vloženou SIM kartou nebude reklamace uznána.

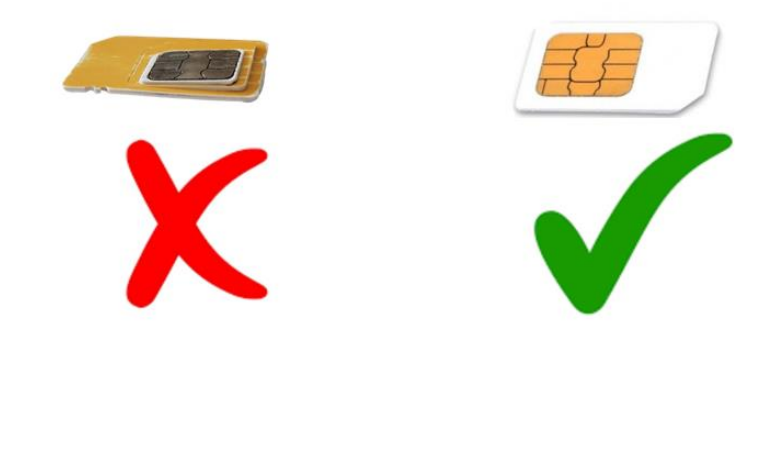

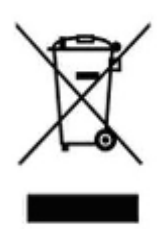

### **11. Závěrečná ustanovení**

Ovládání přístroje se může v závislosti na jednotlivých sériích drobně lišit.

Přístroj používejte v souladu s platnými právními předpisy. Dodavatel nenese žádnou odpovědnost za použití přístroje v rozporu s těmito předpisy.

Návod je majetkem společnosti SHX Trading s.r.o. Veškeré kopírování či jiná forma šíření musí být se souhlasem této společnosti.

Pokud v návodu naleznete nějaké nepřesnosti, neváhejte nás kontaktovat pomocí výše uvedených údajů.